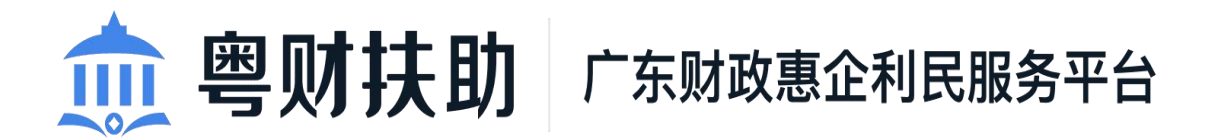

# 项目审核使用手册 (主管部门)

承办单位:广东省财政厅、广东省政务服务数据管理局 承建单位:广州政企互联科技有限公司

2022 年 8 月

为了更好的为您服务,请仔细阅读本使用手册,谢谢! ► 平台网址: https://czbt.czt.gd.gov.cn/#/home ➢ 推荐登录浏览器:谷歌 Chrome 浏览器 **►** Chrome 下载网址: https://www.google.cn/chrome/

➢ 技术咨询电话:0757-85527495

## 目录

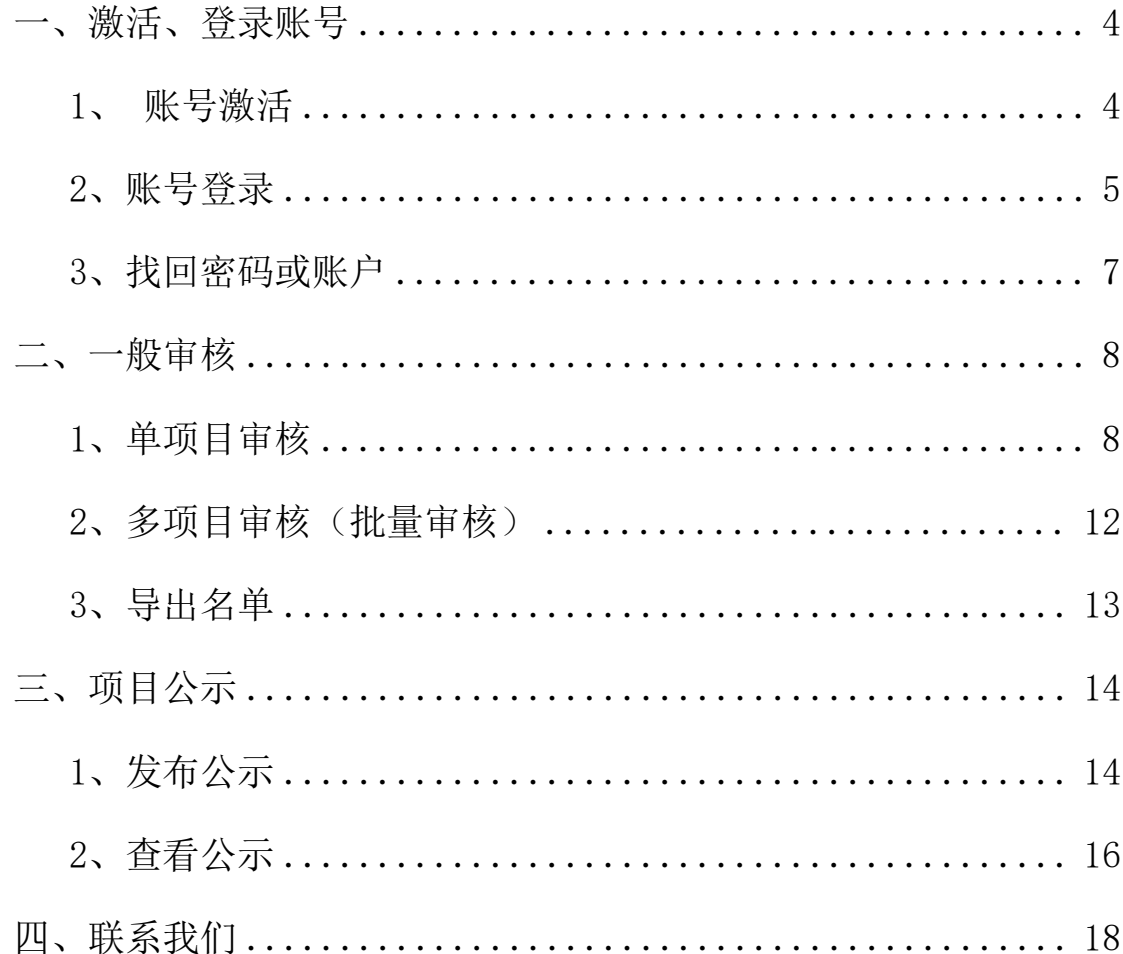

## <span id="page-3-0"></span>一、激活、登录账号

平台网址: https://czbt.czt.gd.gov.cn/#/home

#### <span id="page-3-1"></span>1、账号激活

(注意:若账号已激活可跳过该步骤。)

(1)点击首页右上方"登录",选择"我是主管部门/评审专家 /其他"进行激活;

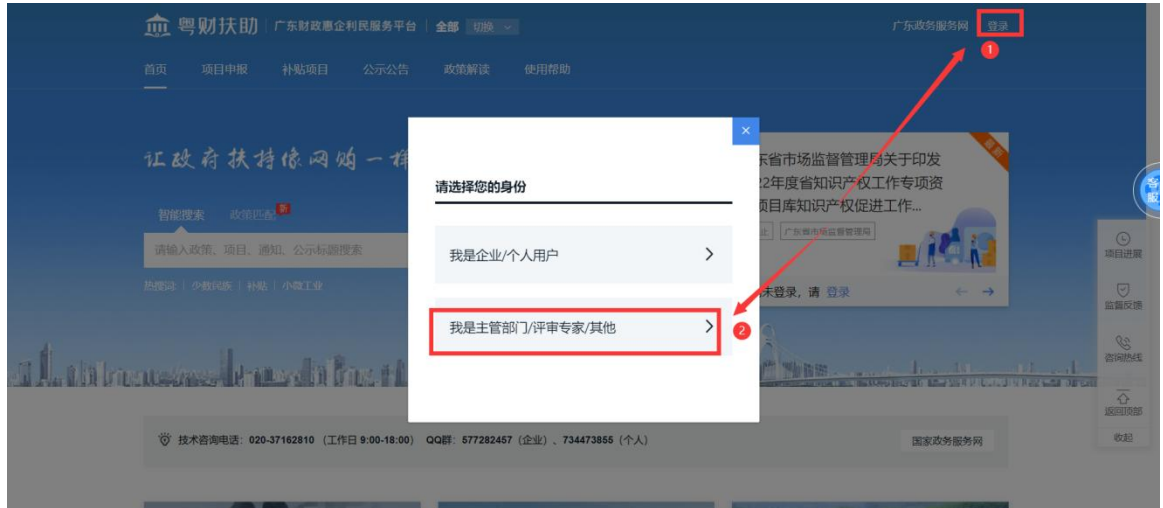

### (2)选择"粤财扶助登录/注册";

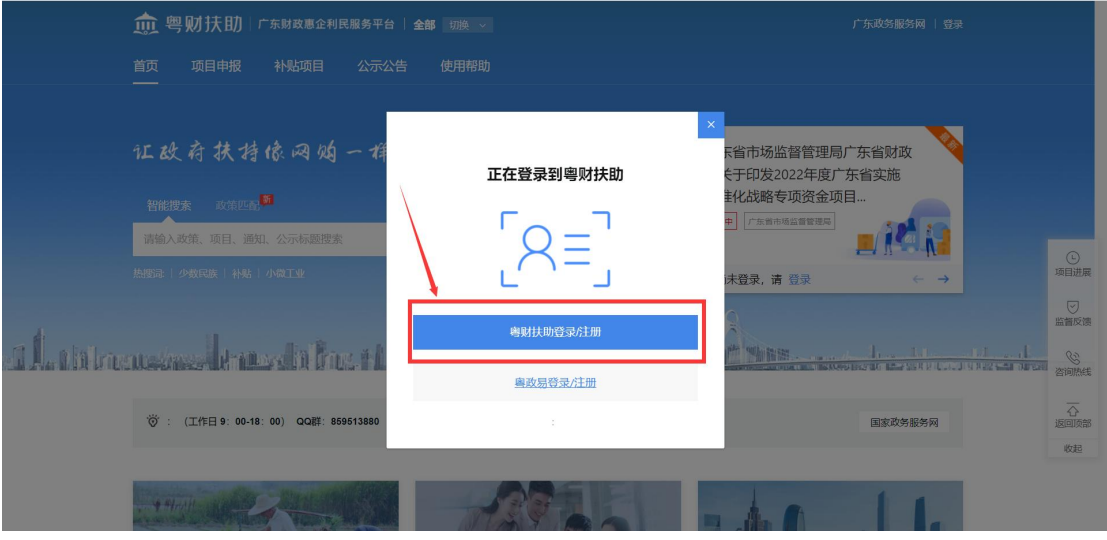

## (3)点击"激活用户";

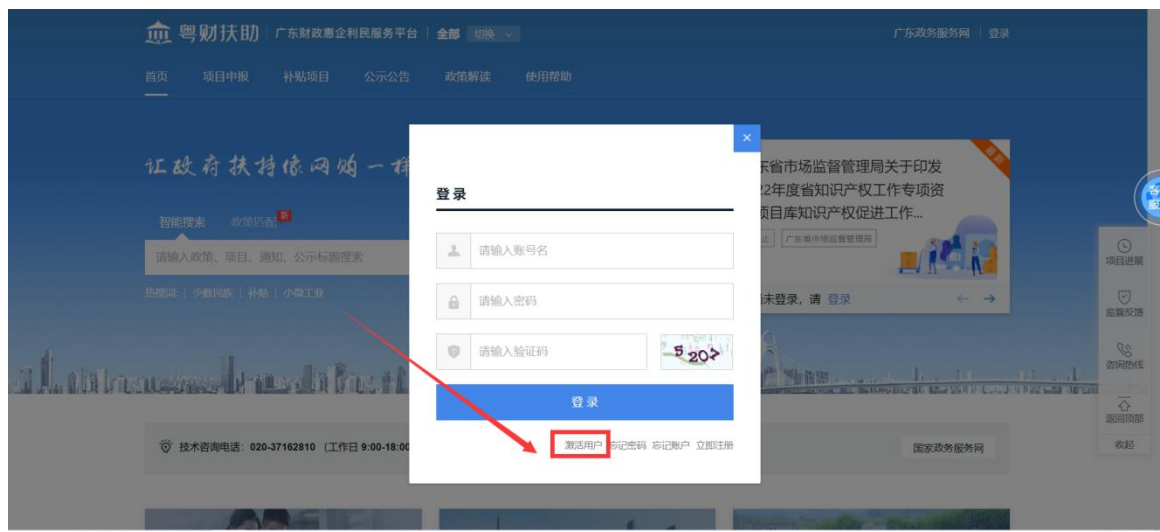

(4)通过手机号激活账号,设置初始登录密码;

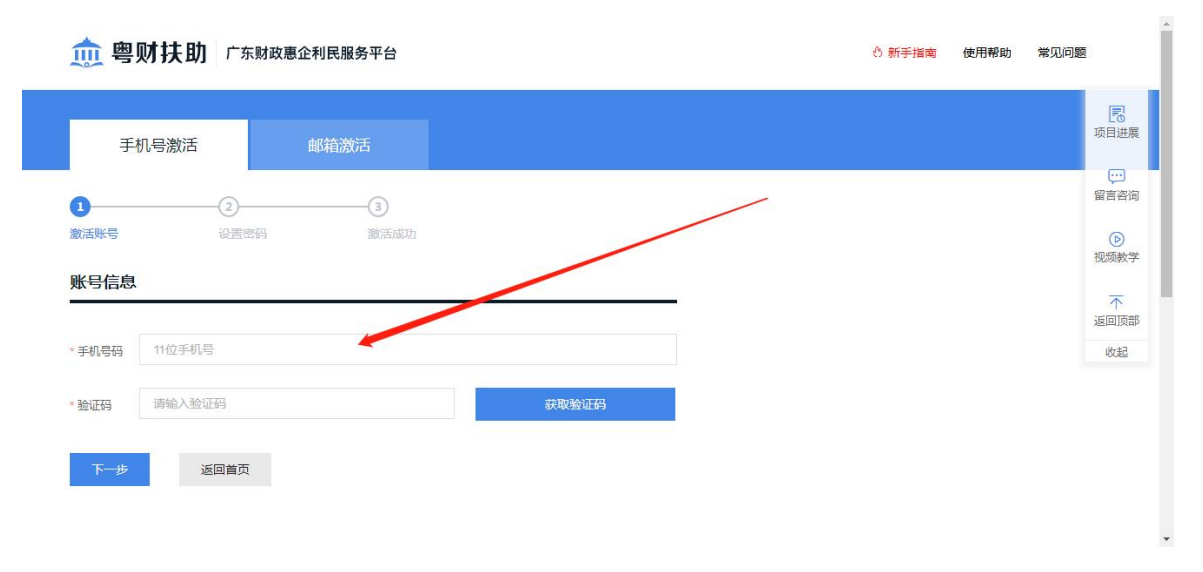

#### <span id="page-4-0"></span>2、账号登录

(1)点击首页右上方"登录",选择"我是主管部门/评审专家 /其他"进行登录;

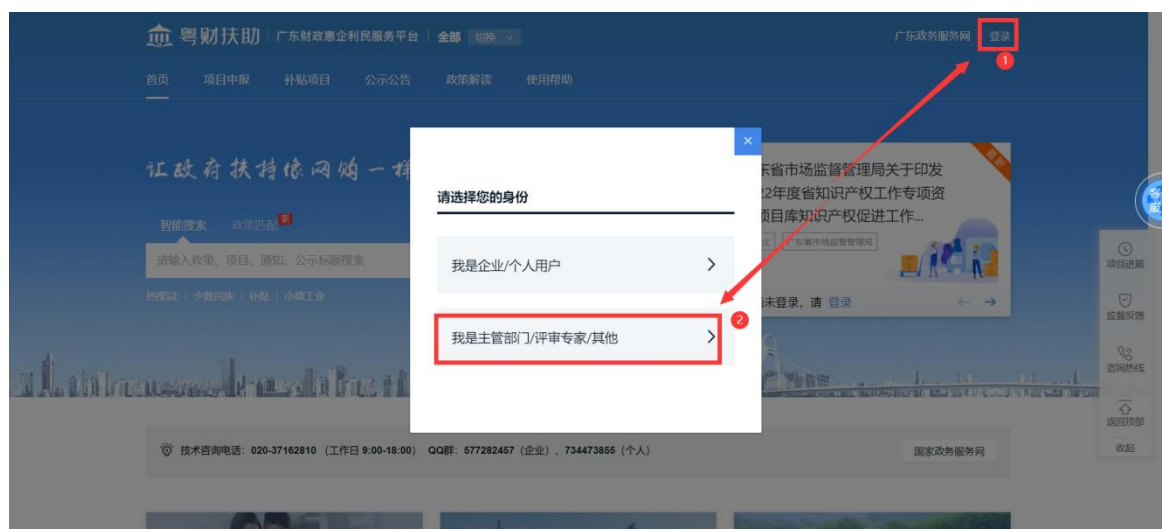

### (2)选择"粤财扶助登录/注册";

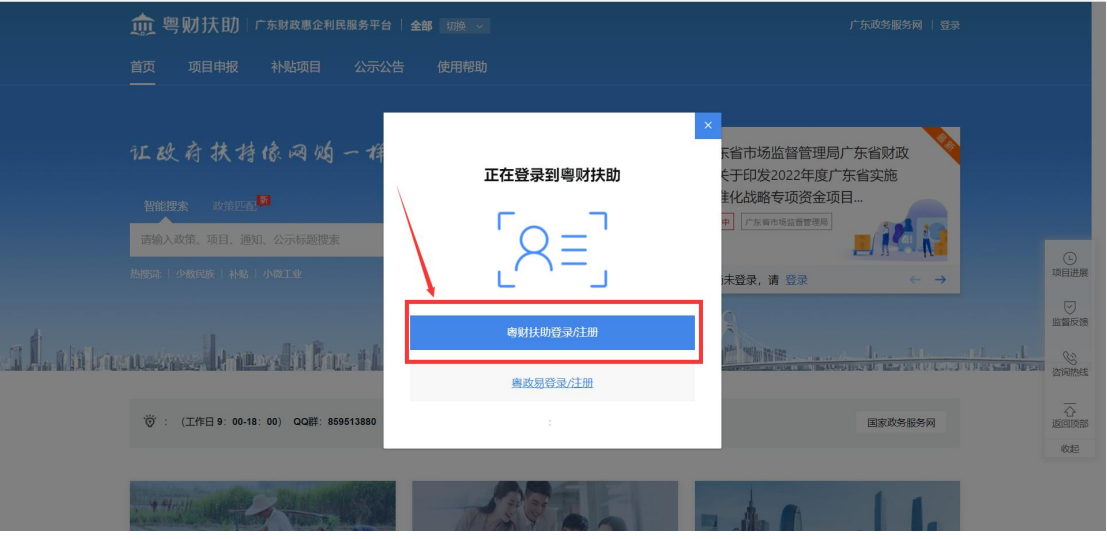

(3)输入账号、密码进行登录。(账号名为手机号或者姓名, 密码是自己设置的密码)

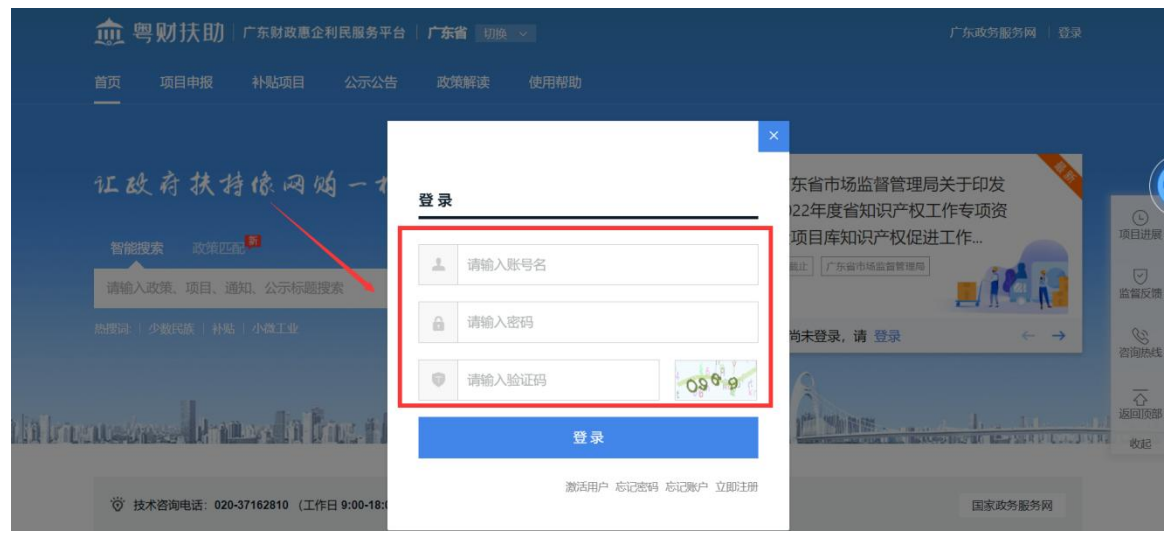

#### <span id="page-6-0"></span>3、找回密码或账户

若忘记账号名或登录密码,可以通过手机号码找回账号名和设置 新的登录密码,根据账号名和新的密码进行登录。

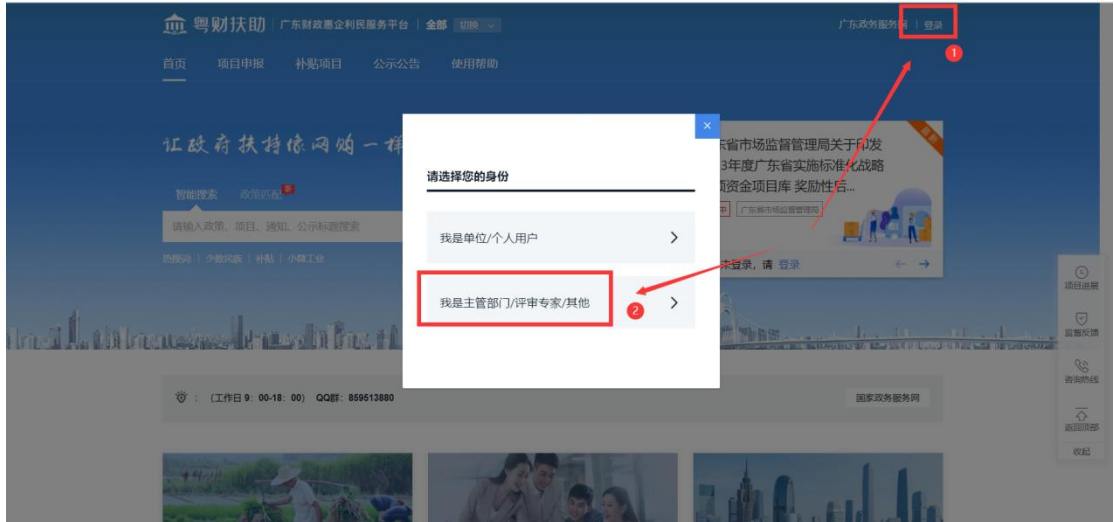

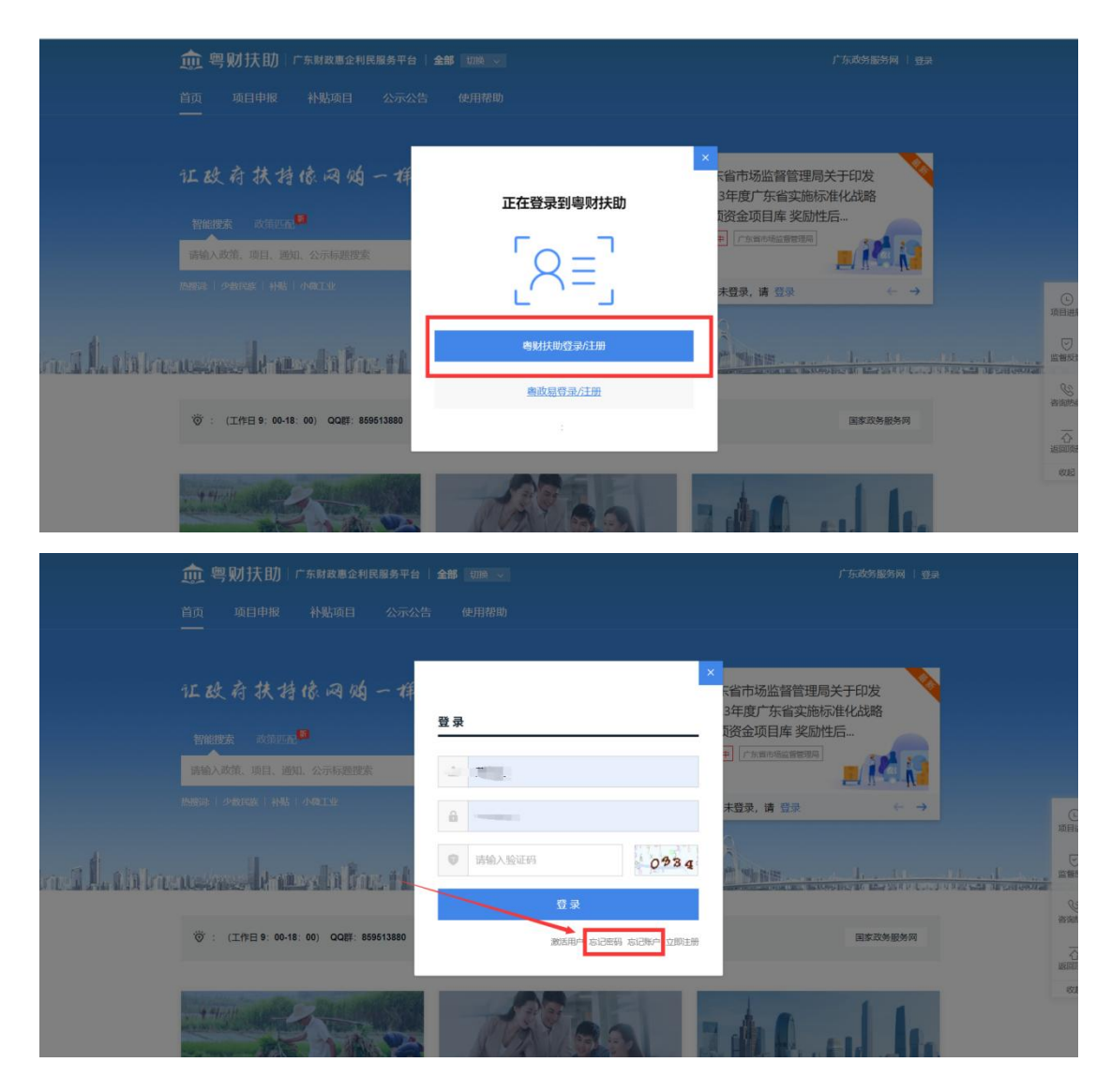

#### <span id="page-7-0"></span>二、一般审核

#### <span id="page-7-1"></span>1、单项目审核

(1)按照图示步骤:①②③④⑤,点击"涉个人补贴目录-项目 审核-选择专题"-点击"查询"按钮,即可看到对应专题的申报学生 列表,点击查看即可查看学生申报书详情;

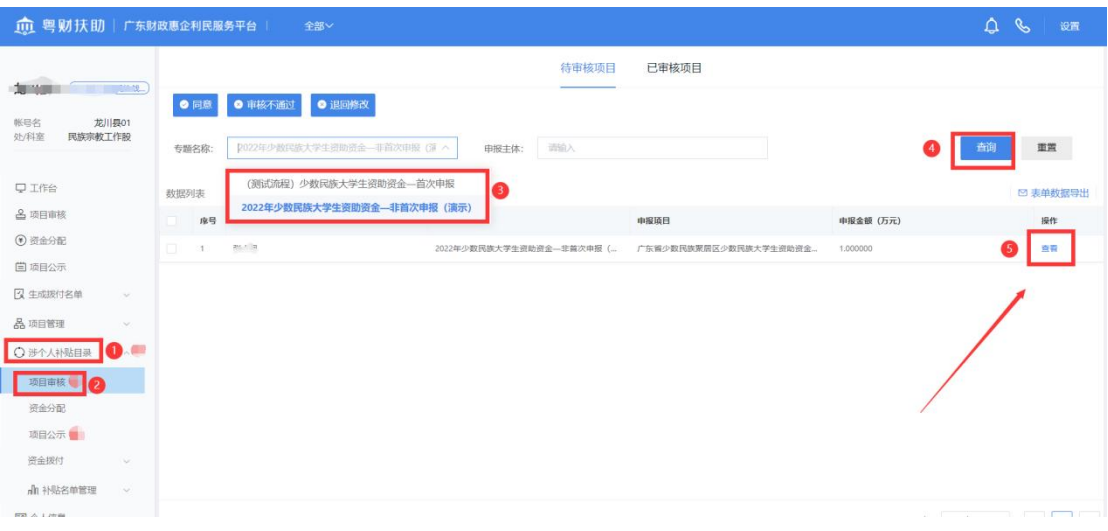

(2)查看学生申报书详情:

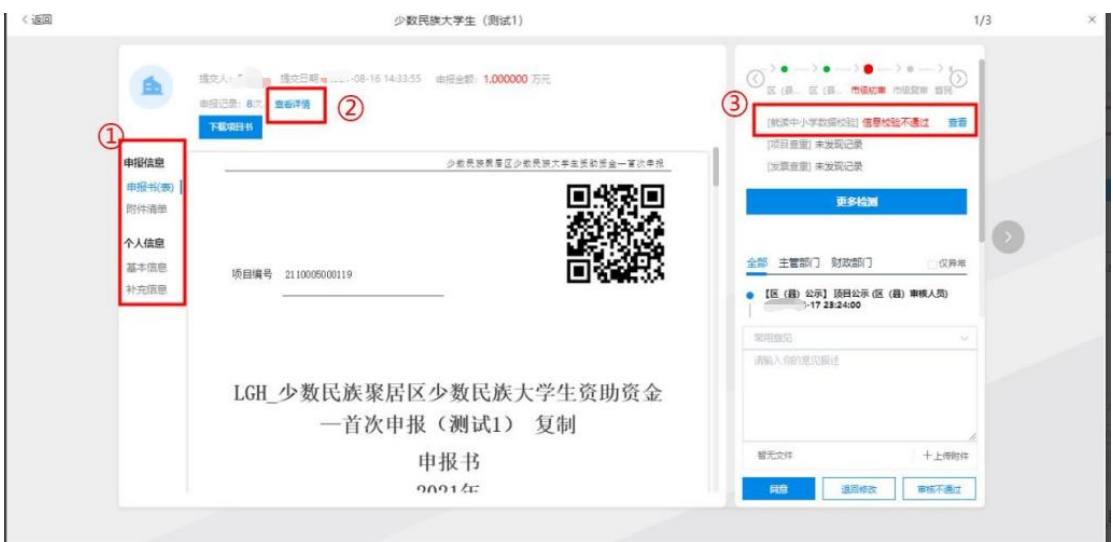

①在这里可以查看学生填报表单的详情、上传的附件材料信息、 学生的基本信息以及补充信息。

②点击申报记录的"查看详情",可以查看学生在平台的受资助 记录,如下图所示:

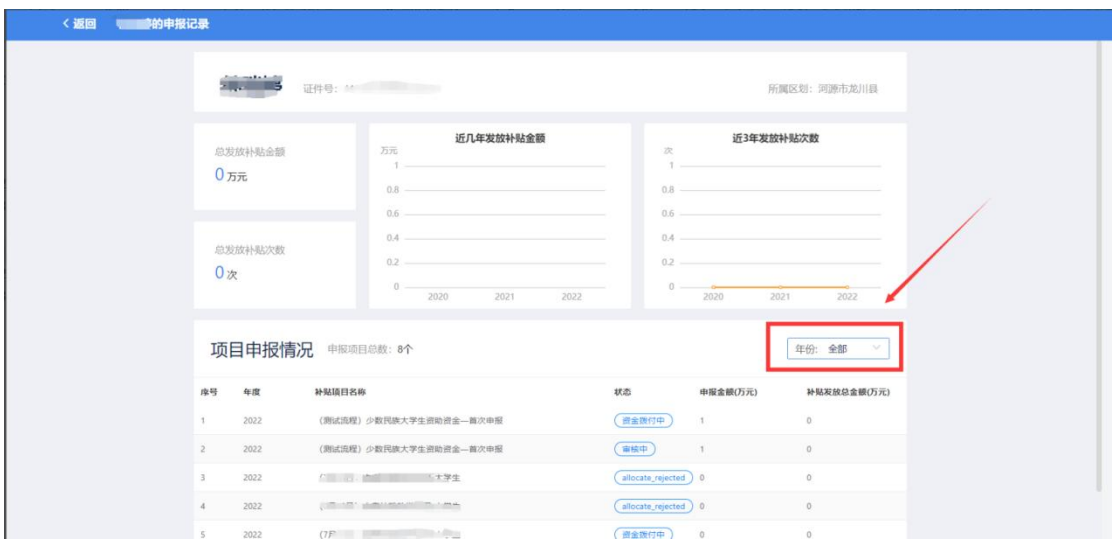

③如果学生填写的中小学学校信息不在少数民族聚居区学校名 录里面,在右上角的"就读中小学校验"会有校验不通过的提示,点 击"信息校验不通过"右边的"查看"按钮,可以查看学生的填写结 果。

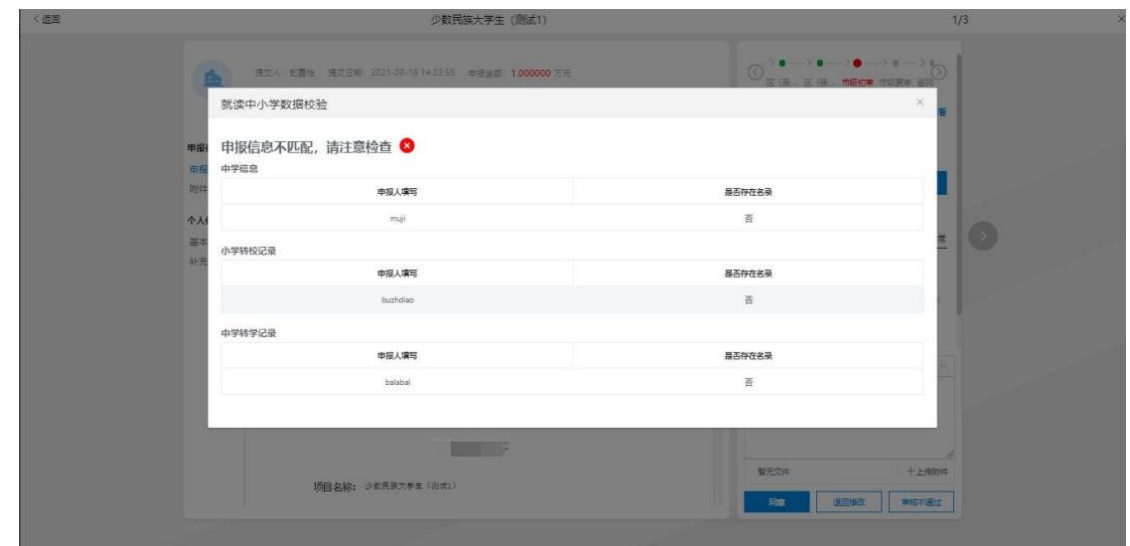

(3)审核结果有"①同意"、"②退回修改"、"③审核不通 过"三种操作:

①同意操作:如下图顺序,可以快速选择审核意见,也可自行编 辑审核意见,点击"同意"按钮,项目即审核通过,流转到下一岗审

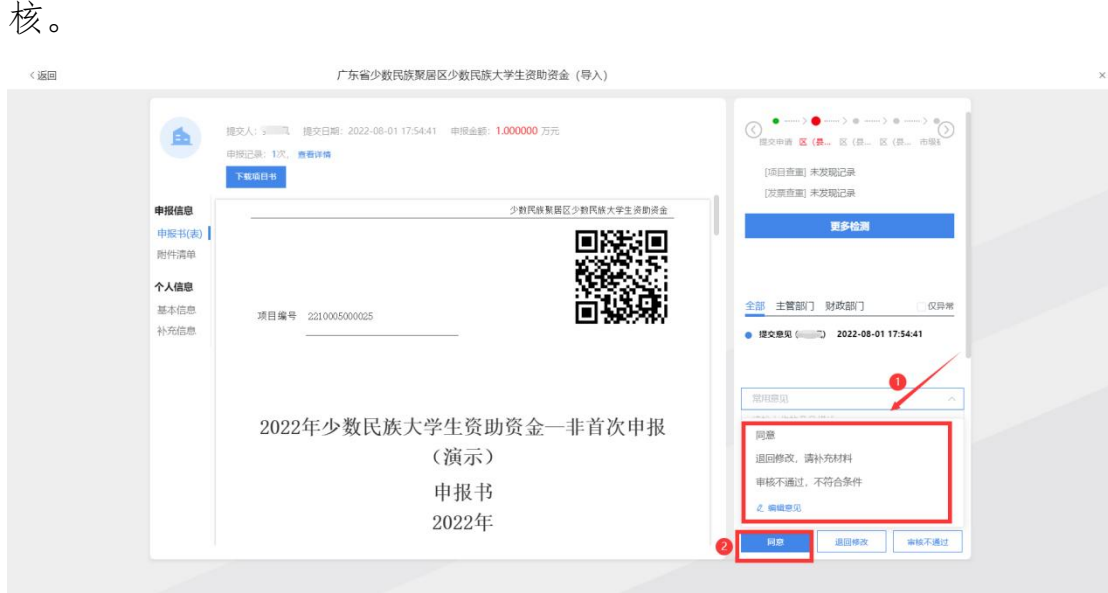

自定义编辑审核意见:审核意见可自定义编辑,根据实际情况提 前编辑好,在批量审核时直接选择审核意见即可,无须再次手动编辑 输入。

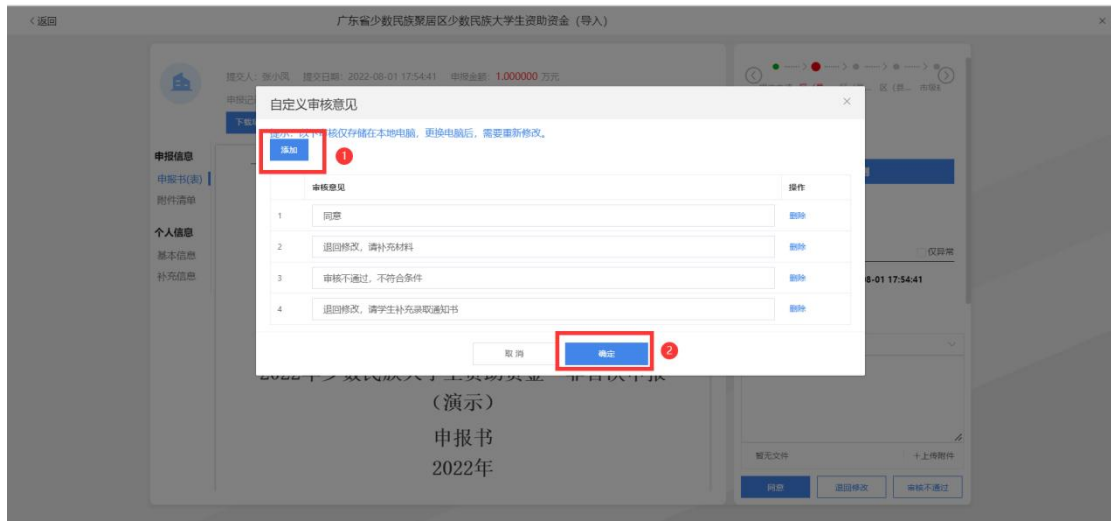

②退回修改操作:如下图①②③④顺序,先在意见框中选择审核 意见,然后点击"退回修改"按钮,弹出"修改退回信息"的弹框。 按照实际情况完善退回要求和退回时间,点击"确定退回"按钮,该 项目将被退回到申报用户端,申报用户须在规定时间内修改并上传, 方可再次提交。

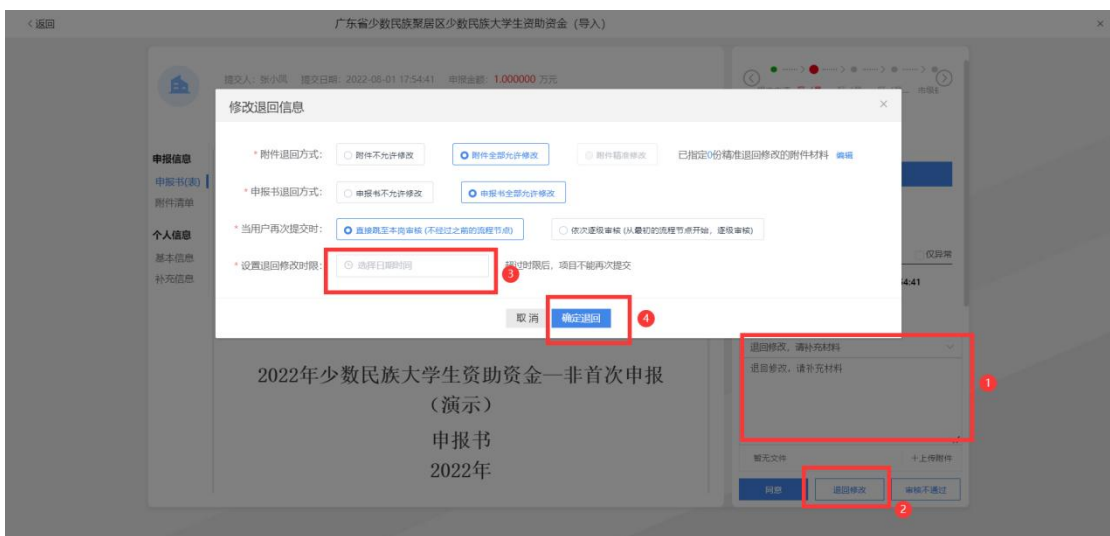

③审核不通过操作:按下图①②③的顺序,选择审核不通过意见 后,点击"审核不通过"按钮,将有二次弹框提示,点击"确认"后, 该学生无法申报项目。

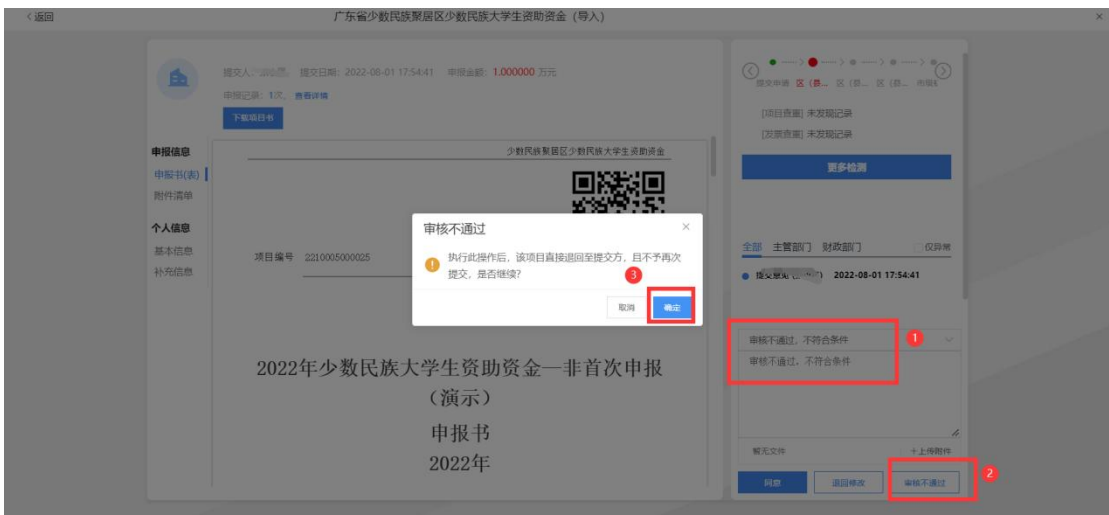

#### <span id="page-11-0"></span>2、多项目审核(批量审核)

(1)审核人也可对项目进行批量审核,以批量【同意】操作为 例: 2008年 2008年 2018年 2018年 2018年 2018年 2018年 2018年 2018年 2018年 2018年 2018年 2018年 2018年 2018年 2018年 2018年 2018年

①如下图操作步骤所示:全选待审核项目——点击上方"同意" 按钮——选择审核意见(也可自定义编写审核意见)——点击"确认" 按钮会弹出"项目将进入下一流程"的提示框,点击框中的"确认"

#### 按钮,这批项目即进入下一审核流程。

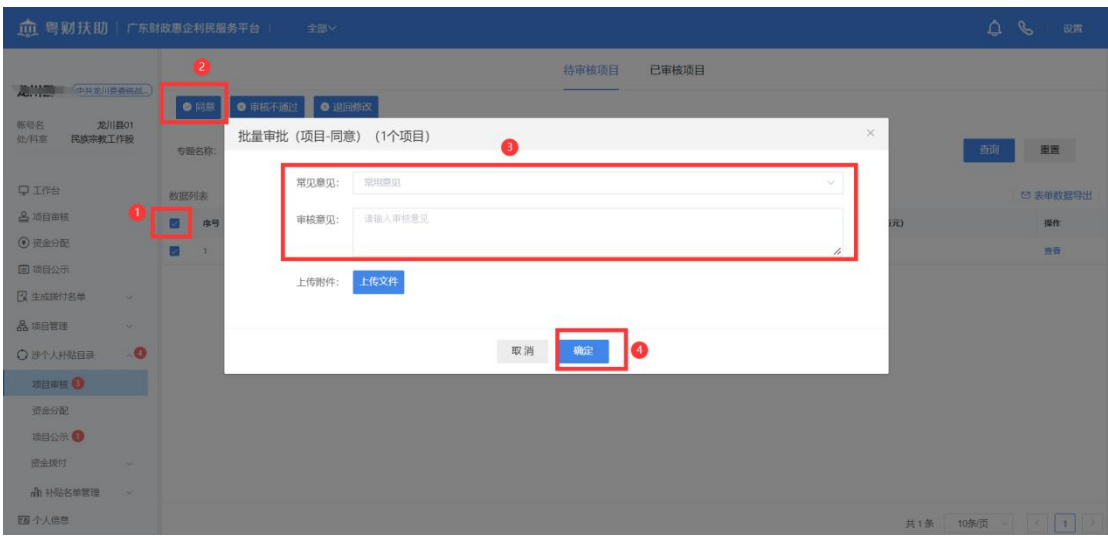

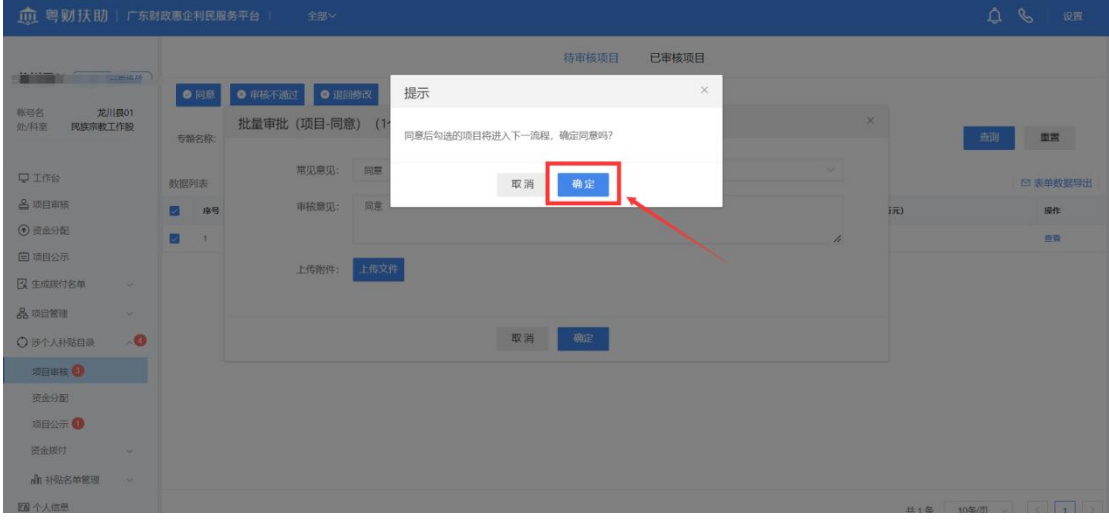

#### <span id="page-12-0"></span>3、导出名单

如下图示,在【项目审核】中找到【已审核项目】——【表单数 据导出】选择需要导出项目的专题——点击【下载选中数据】按钮, 即可导出已审核的数据信息。(注意:下载导出的是学生全量数据信 息,在项目公示环节上传文件时,需筛选出所需公示的字段再进行上 传。)

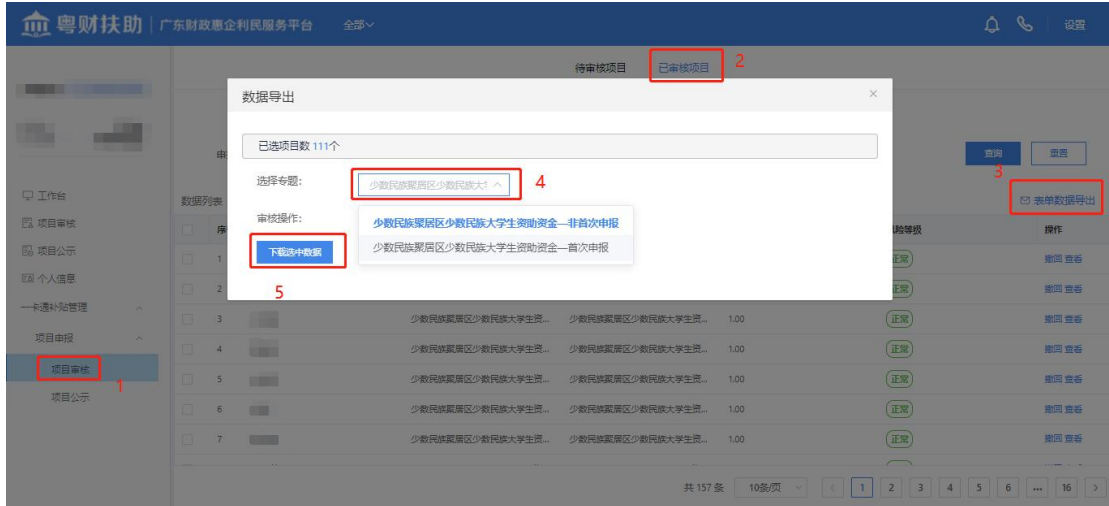

## <span id="page-13-0"></span>三、项目公示

#### <span id="page-13-1"></span>1、发布公示

(1)点击"涉个人补贴目录"——"项目公示"——"发布公 示"。

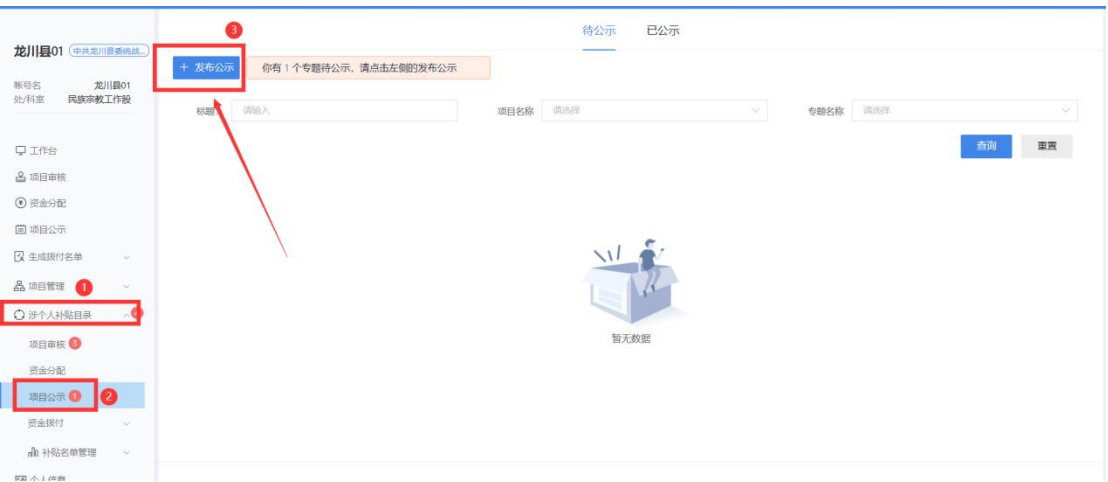

(2)点击"发布公示"按钮后,跳转到如下页面:

首选需要选择【待公示】的专题(首次和非首次两个专题可以一 起勾选) ——确认公示名单——确认无误后,点击"下一步"按钮。

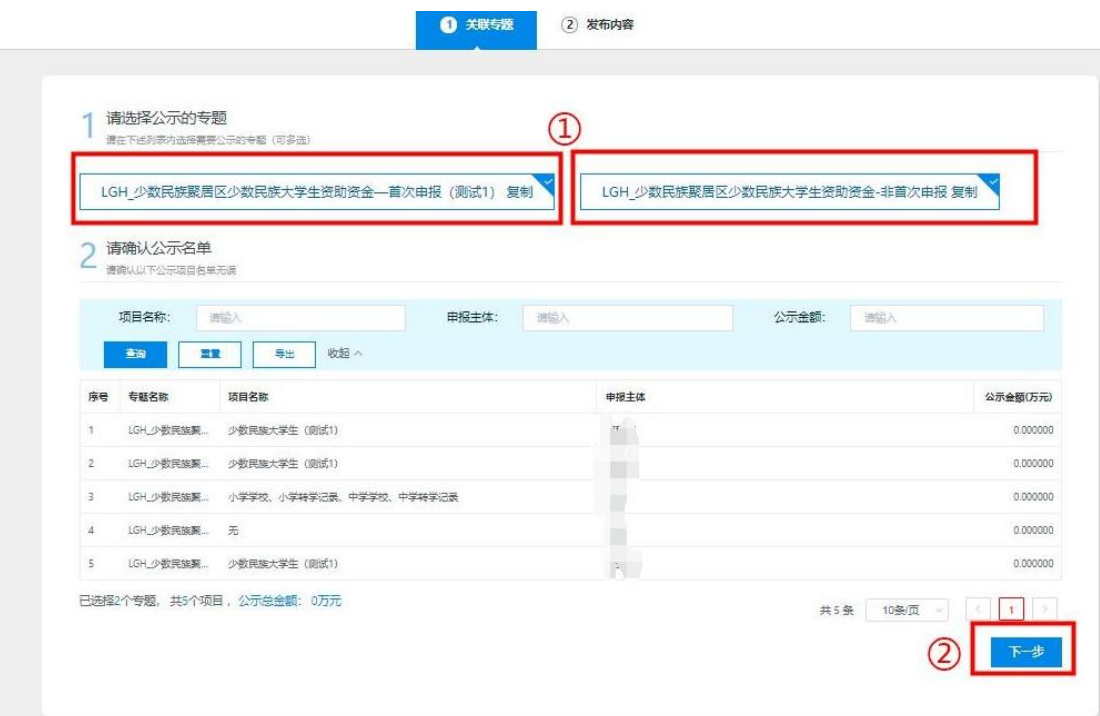

(3)点击"下一步"按钮后,页面将跳转到"公示基本信息" 页面。按照实际情况选择公示发布和结束时间、填写公示内容以及上 传相关文件后,点击右上角"发布"按钮,项目即进入公示阶段。

注意:①公示时请以【广东省民族宗教事务委员会】的公示为标准,具体请 参考以下链接公示内容:

(http://mzzjw.gd.gov.cn/mzzjw/dtyw/zwgk/gsgg/content/post\_3111798. html)

②如公示内容发现有错误,请联系粤财扶助平台技术人员进行修正。

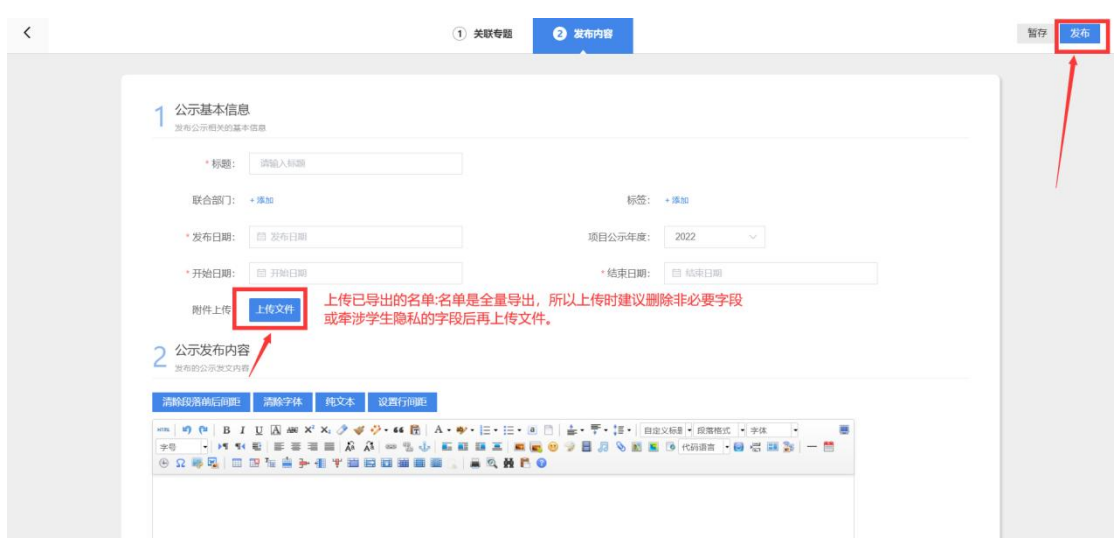

#### <span id="page-15-0"></span>2、查看公示

(1)方法一:点击涉个人补贴目录--【项目公示】--【已公示】, 可以查看已公示的项目。

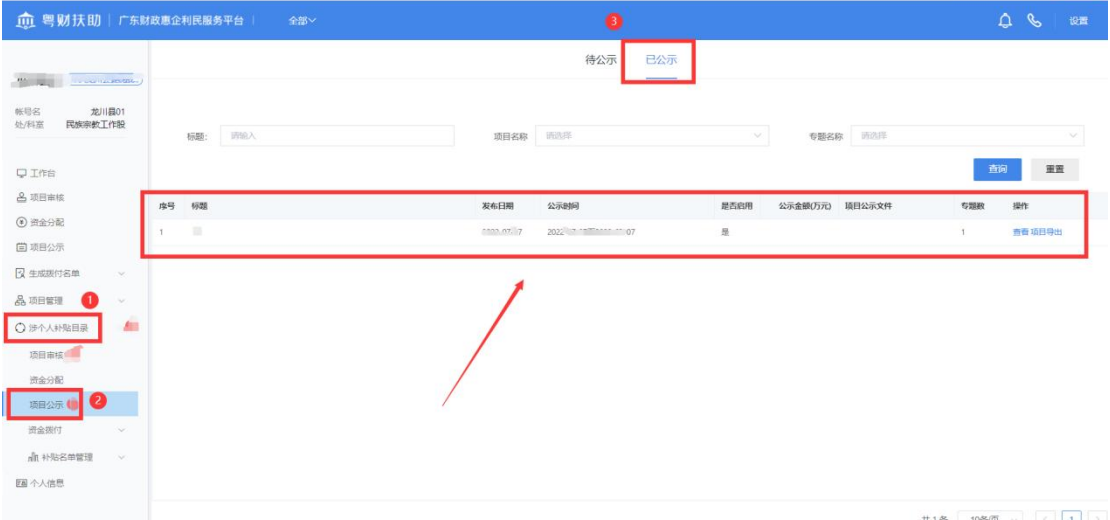

(3)方法二:①在粤财扶助前台--【惠民惠农补贴专区】--【公 示公告】

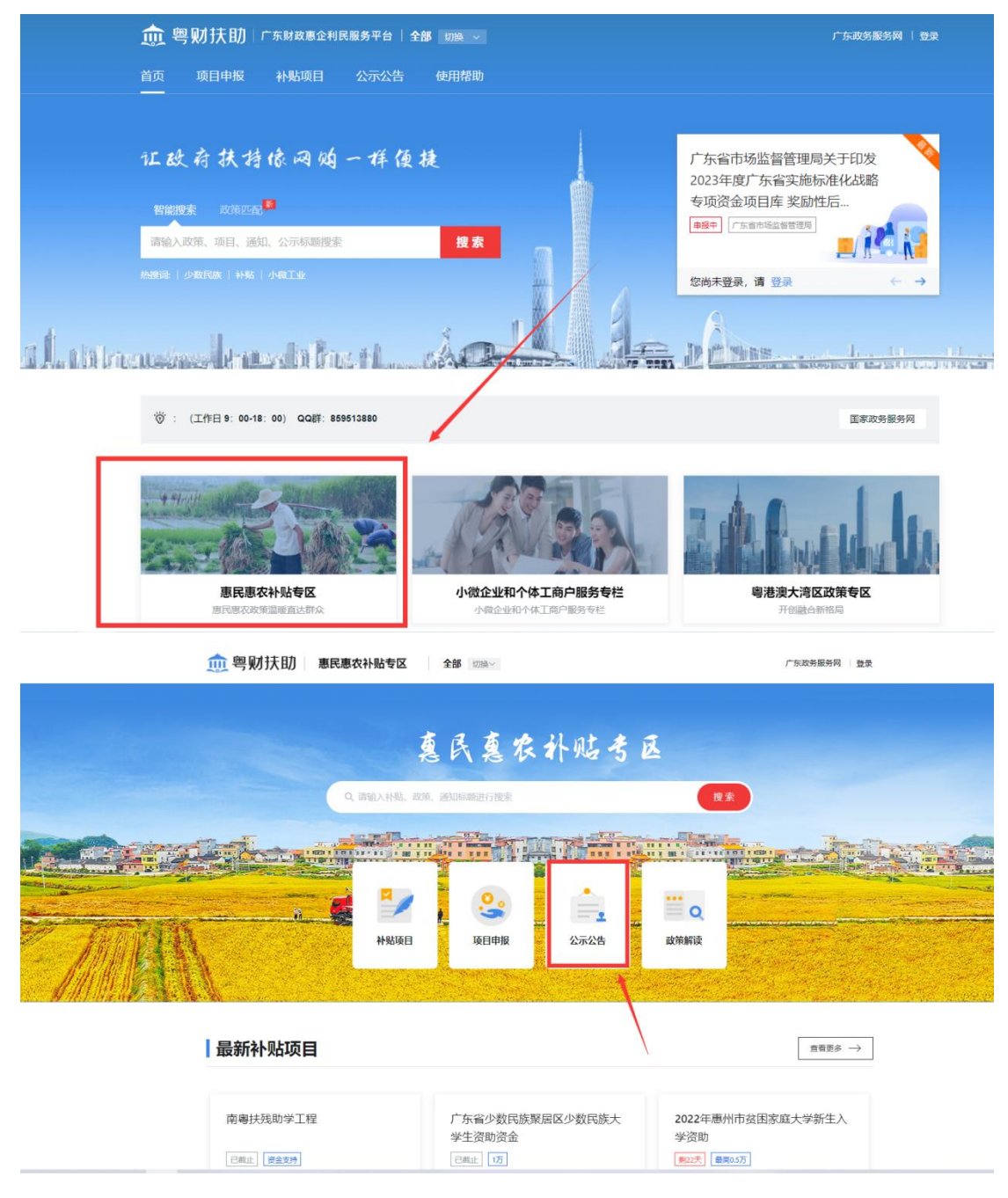

②如有各地市公示的项目,可根据顶部的区划切换到地市查看。 点击项目公示查看公示信息,也可通过关键字进行快速搜索查询公示 内容。

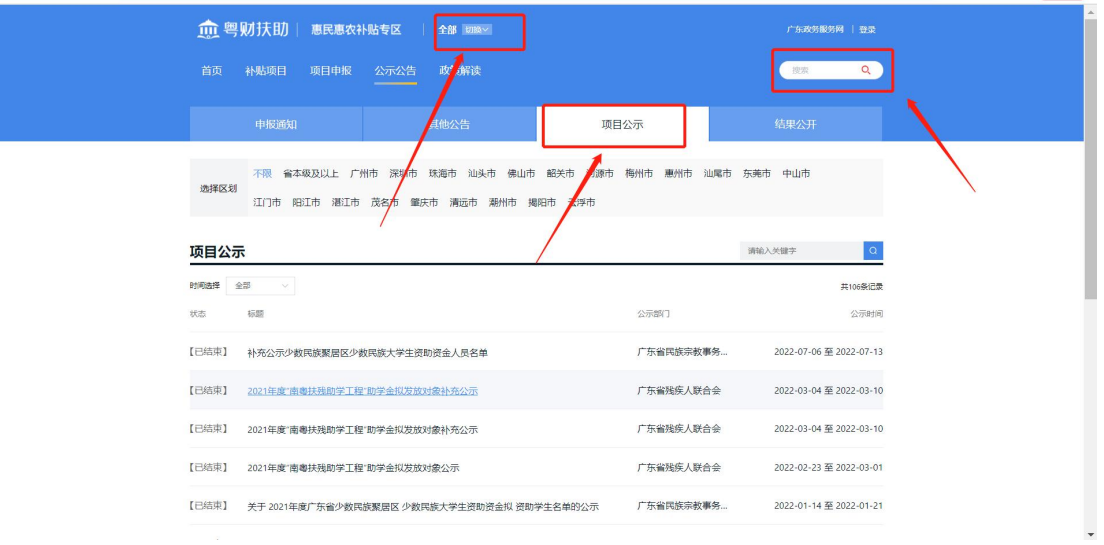

## <span id="page-17-0"></span>四、联系我们

如果在系统使用过程中,有任何意见或建议,可以拨打技术热线 电话:0757-85527495;